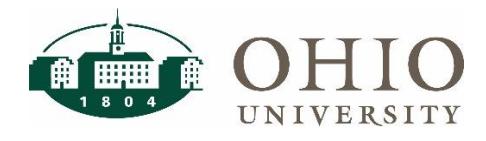

### **Description**

The new Account Validation Tool (AVT) allows users to bulk upload an Excel document for account verification or type one account at a time for validation. This tool validates against the Cross Validation Rules setup in Oracle and will allow the user to see the validation or error within their account string. AVT is available to all faculty and staff, and is located at [https://webapps.ohio.edu/avt/.](https://webapps.ohio.edu/avt/)

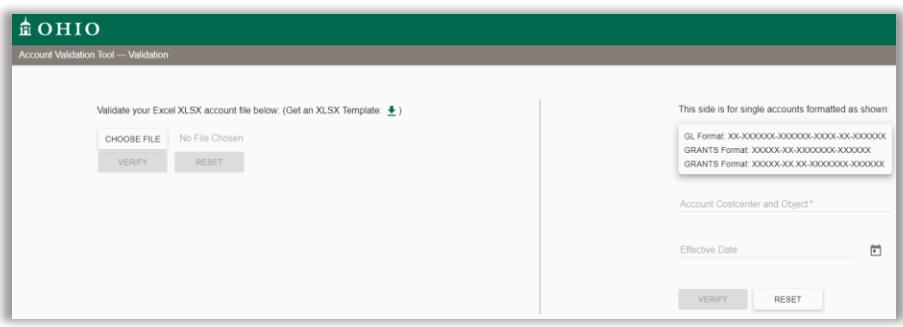

## **Account Validation**

### **Mass Excel Account Validation**

1. To use the mass account validation, the user must first download the template.

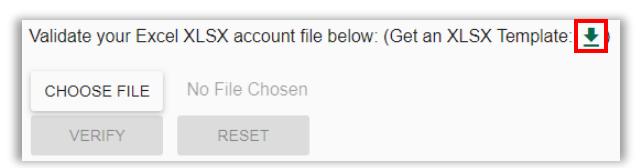

2. Once the file is downloaded, user must type or paste accounts accordingly. In order for validation to work, the Object Code must be included.

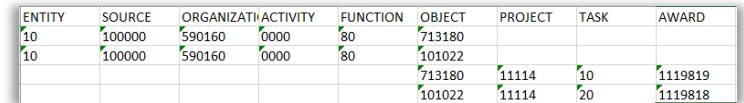

3. Save Excel, select Choose File in AVT screen, select Excel file, and thin click Verify.

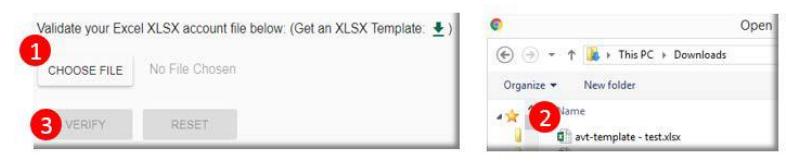

4. A new document will generate and download to user's download folder. This contains the verification and message. Fore assistance with the messages, please first contact your planning unit's financial representative.

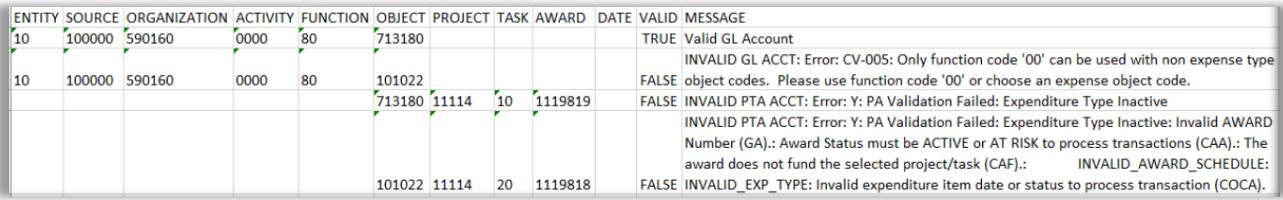

# **Account Validation Tool (AVT)**

### **Single Account Validation**

1. User must type in account number according to grid and must include Object Code. User may optionally select an effective date if looking for an effective dated code combination in the past or Future.

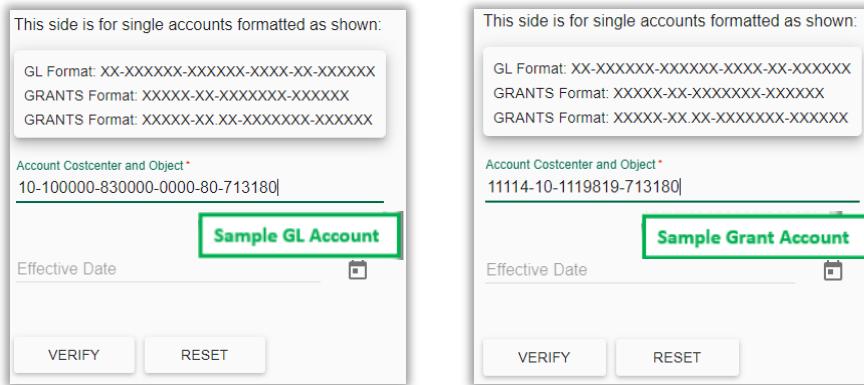

2. Click Verify. Account will validate with "Valid Account" or will let user know exactly what the error is.

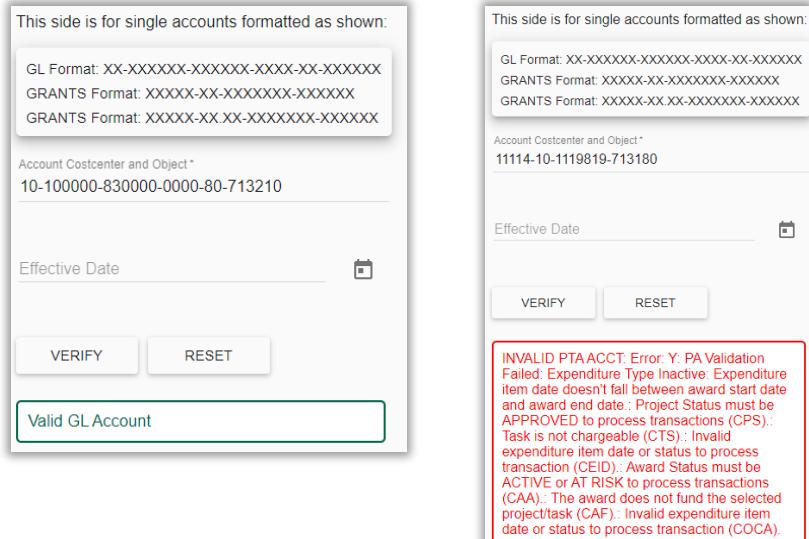

# **Need Assistance?**

For assistance with accounts, please contact your CFAO or their delegate(s). For all other questions, please contact Finance Customer Care at 740-597-6446 or financecustomercare@ohio.edu.